## Elektronisches Stallbuch **EMED Mobil**

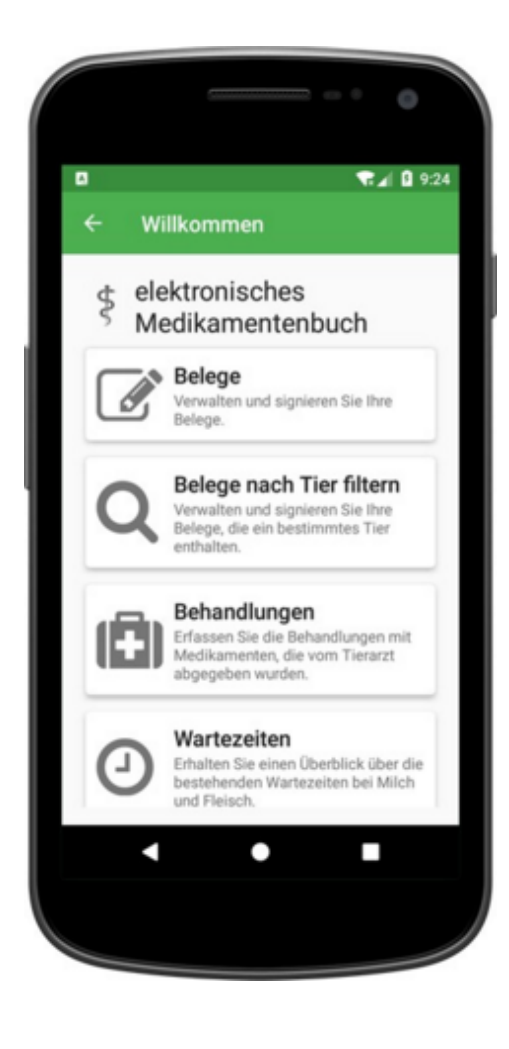

© ZuchtData, 2019

# **Inhaltsverzeichnis**

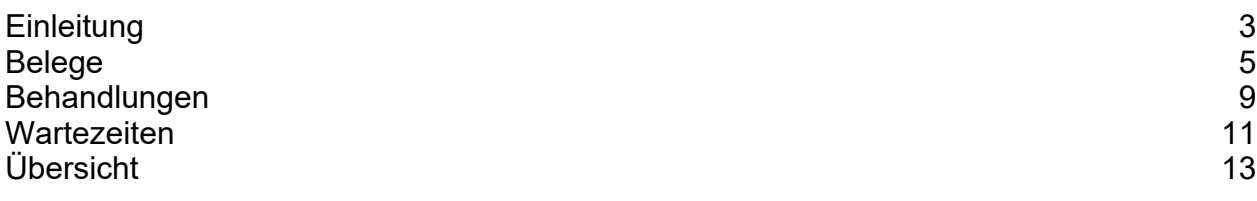

### **Einleitung**

Wenn der für sie zuständige Landeskontrollverband sie bereits für das elektronische Stallbuch freigegben hat, können sie auch die EMED mobil -App nutzen. Der Zugang erfolgt mit ihrem RDV-Login (nicht mit dem AMA-Pin) auch dieses erhalten sie bei ihrem LKV.

Tragen sie ihre Logindaten ein und klicken sie auf **Anmelden**. Sie könne ihre Zugangsdaten auch lokal am Gerät speichern - Hackerl bei **Anmeldedaten speichern** setzen**.**

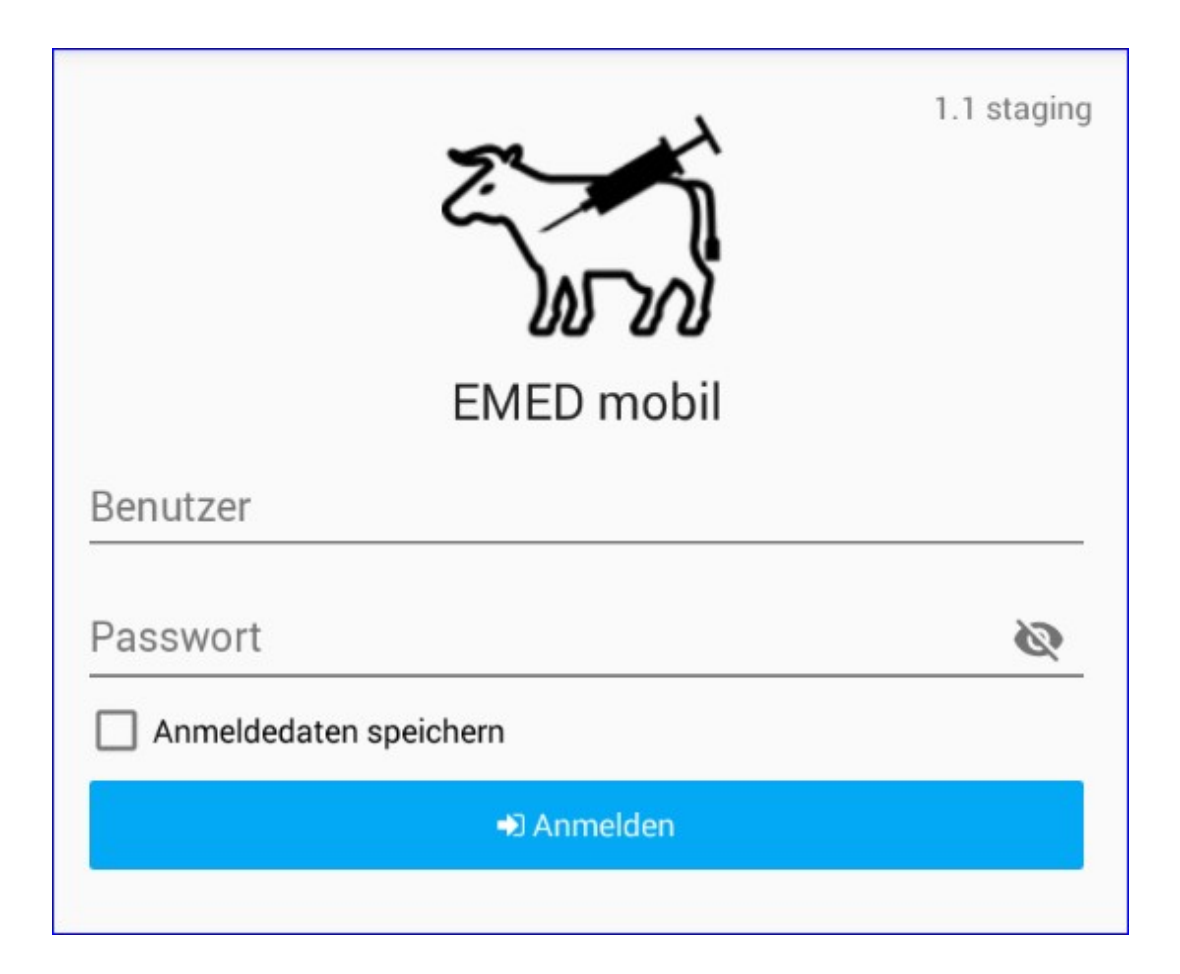

Die App gliedert sich in 4 Module:

- **Belege**
- Behandlungen
- Wartezeiten
- Übersicht

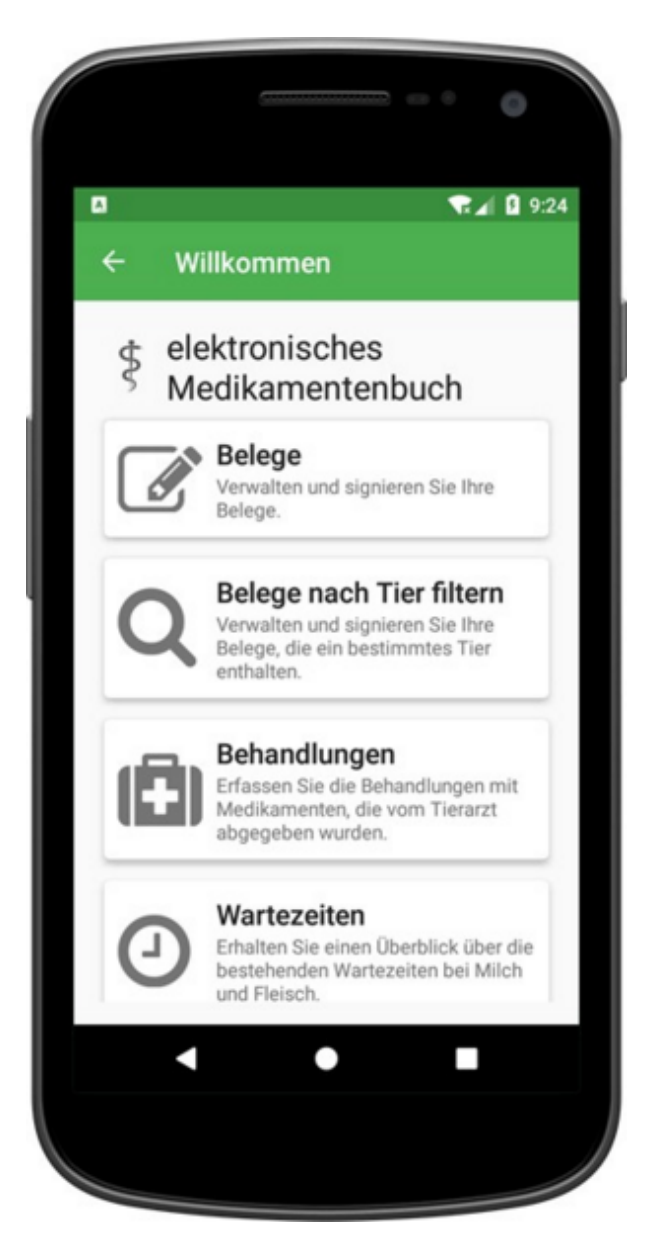

#### **Belege**

Unter Belege findet man sämtliche unsignierte und bereits signierte Belege.

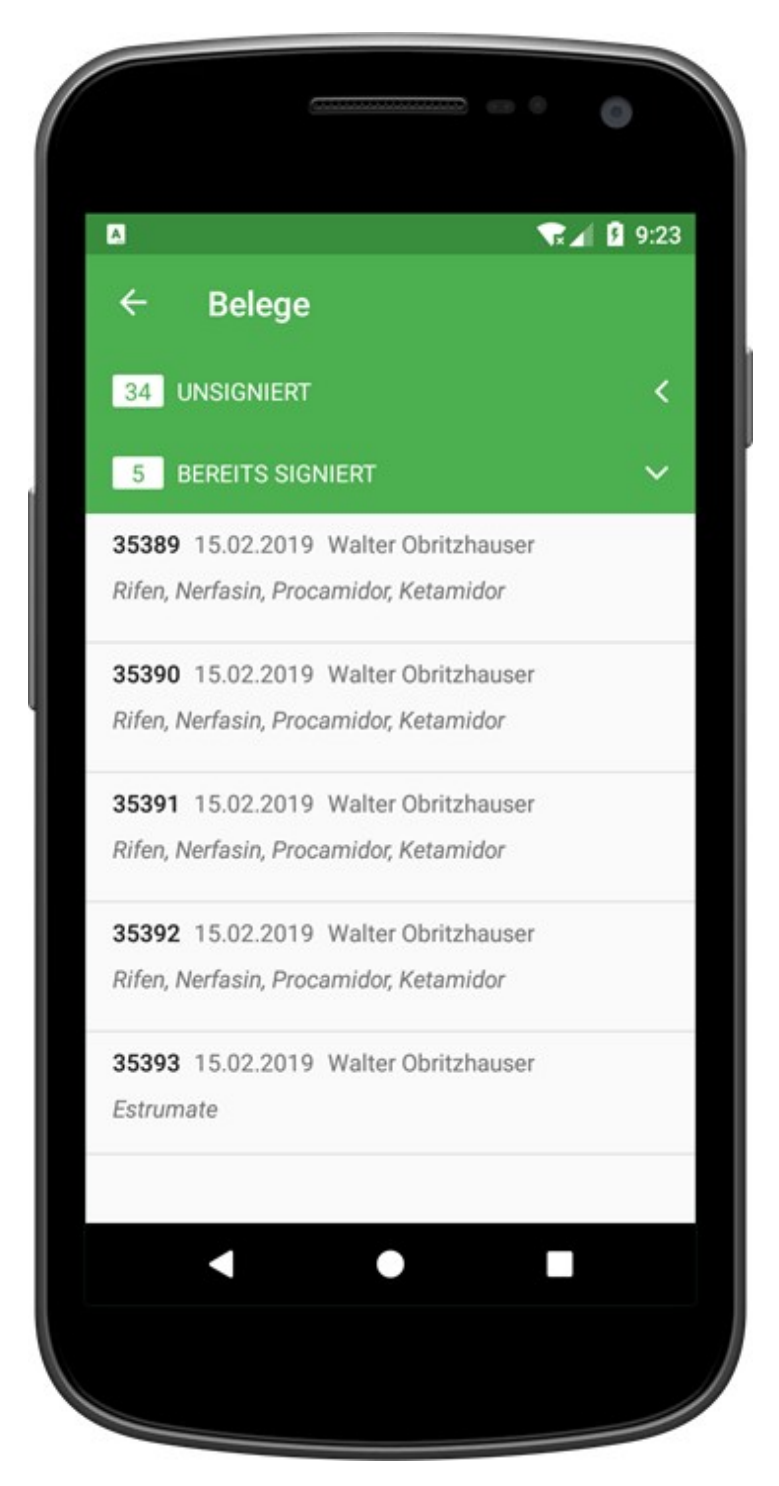

Durch einen Klick auf einen bereits signierten Beleg kommen sie zu den **Belegdetails**.

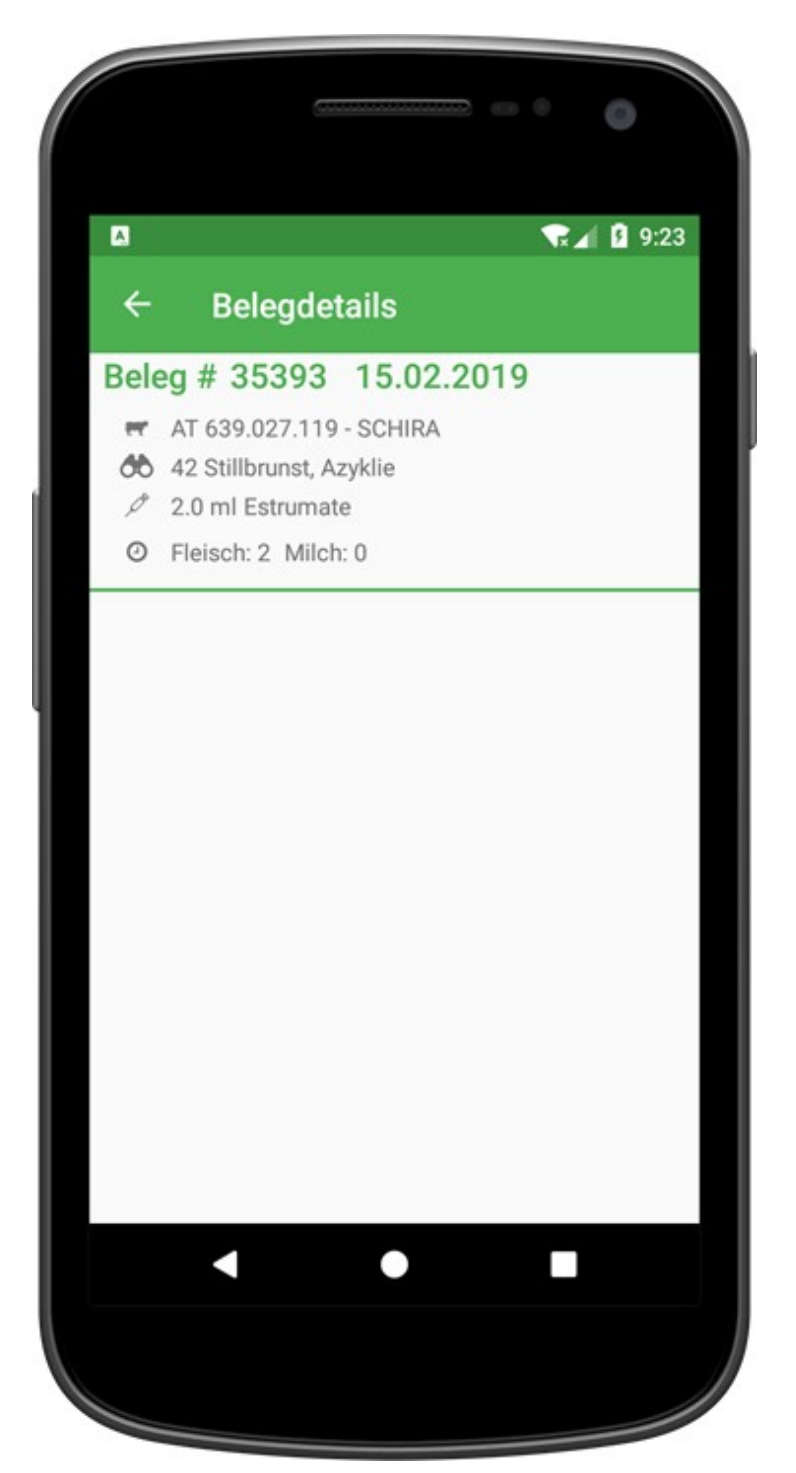

Durch einen Klick auf einen noch unsignierten Beleg gelangen sie zu **Beleg signieren**. Wenn sie mehrere Belege gleichzeitig markieren (langes Drücken) können sie diese gemeinsam signieren.

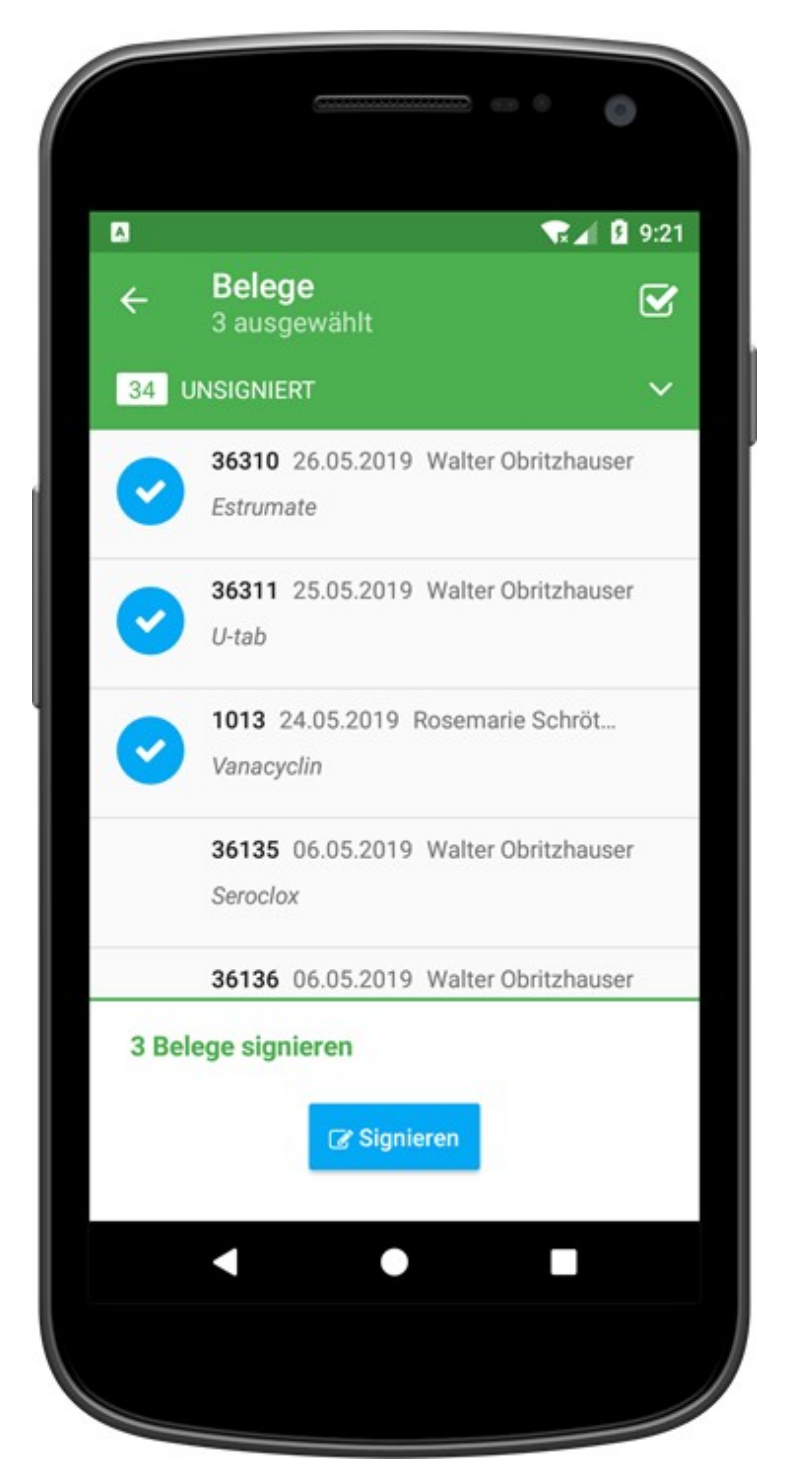

Hier sehen sie nochmal die Details zu dem Beleg. Zum Signieren setzen sie das Häckchen und klicken sie auf *Tan anfordern*.

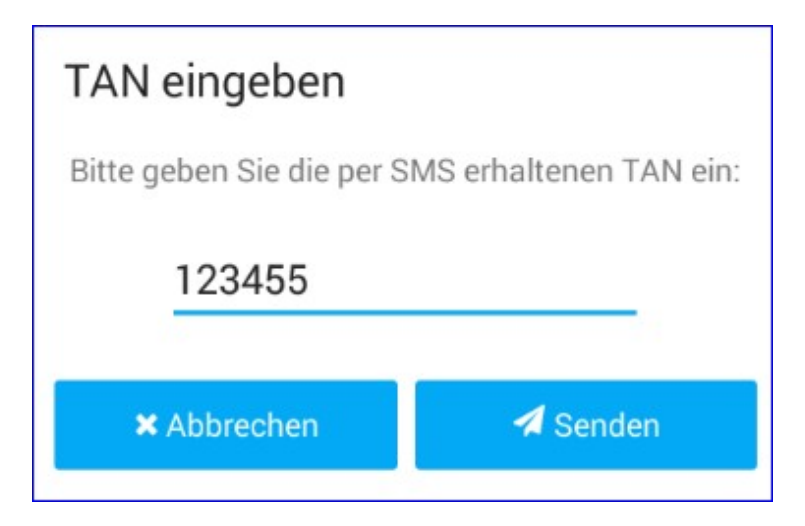

Erfassen sie den Code und klicken sie auf *Senden*.

Zum **Aktualisieren** der Daten wischen sie nach unten.

-o-

#### <span id="page-8-0"></span>**Behandlungen**

Hier finden sie ihre aktuell zu behandelnden Tiere. Neben der Info zum Tier finden sie das Behandlungsdatum, die Arznei, die Menge, die Dosierung und die Dauer der Behandlung. Damit alle vorhandenen Informationen angezeigt werden müssen sie ihr mobiles Gerät quer halten.

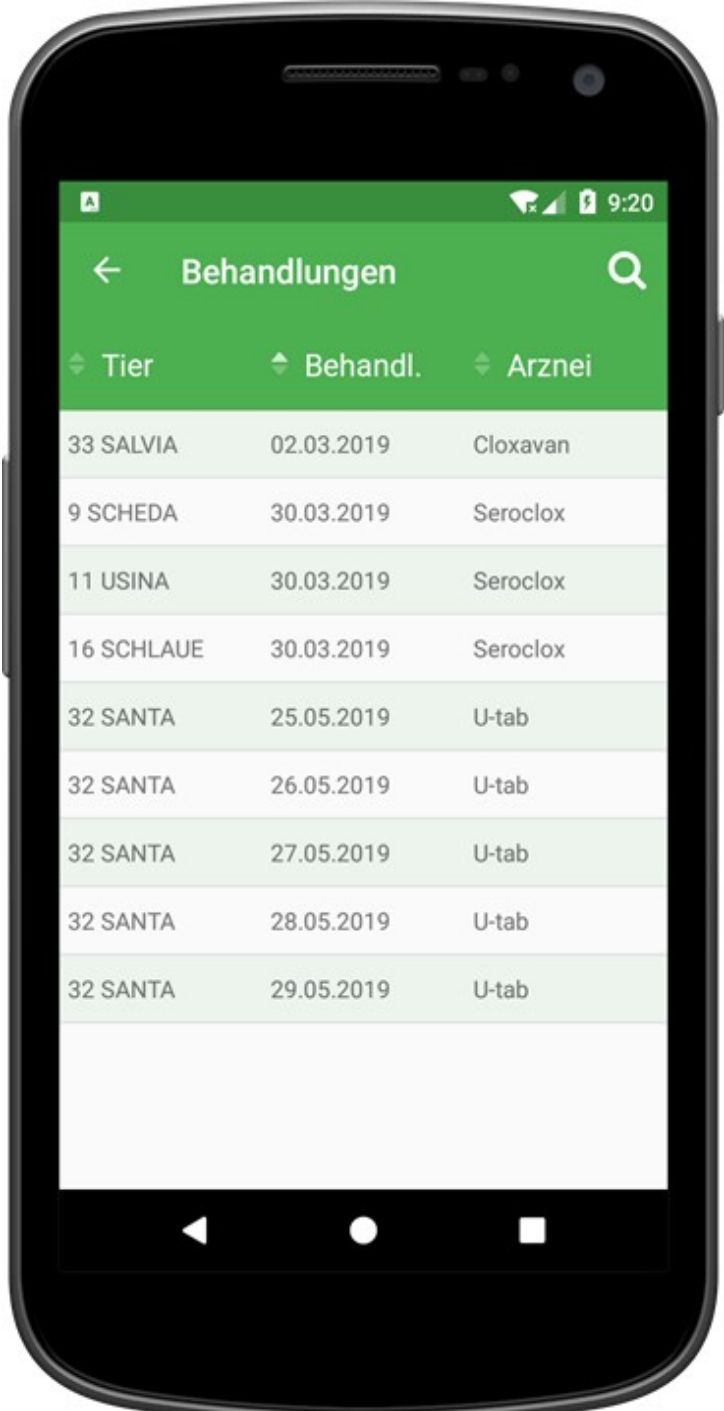

#### **Behandlung durchführen:**

Klicken sie auf eine Behandlungszeile, passen sie eventuell Menge und Datum an, oder ändern sie das Tier und klicken sie auf **Speichern**.

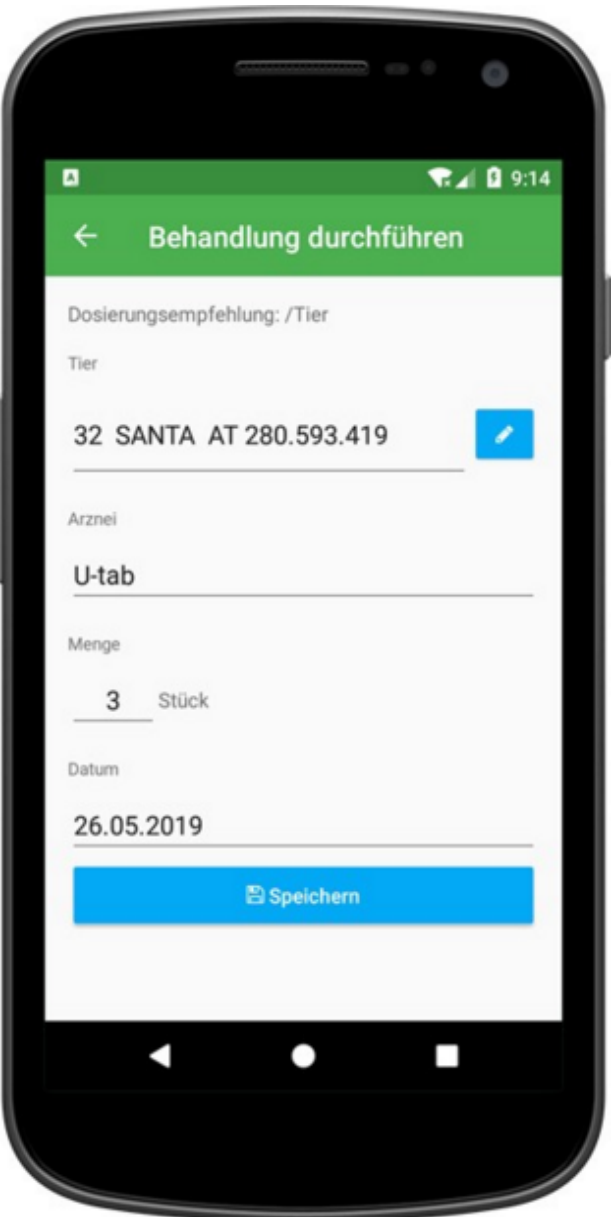

Wenn die Menge **nicht** wie vorgegeben verbraucht wird (Behandlung von nur 2 Stück statt empfohlen 4) wird ein neuer Datensatz **angelegt**.

Wenn die Menge schon **vorher** verbraucht wird (Behandlung mit einmal 4 statt zweimal 2 Stück) werden die restlichen Datensätze **gelöscht**.

-o-

#### <span id="page-10-0"></span>**Wartezeiten**

Hier finden sie die aktuellen Wartezeiten ihrer Tiere. Neben der Tierinfo finden sie die Wartezeiten für Milch und Fleisch, das Behandlungsdatum sowie das Arzneimittel. Damit alle vorhandenen Informationen angezeigt werden müssen sie ihr mobiles Gerät quer halten.

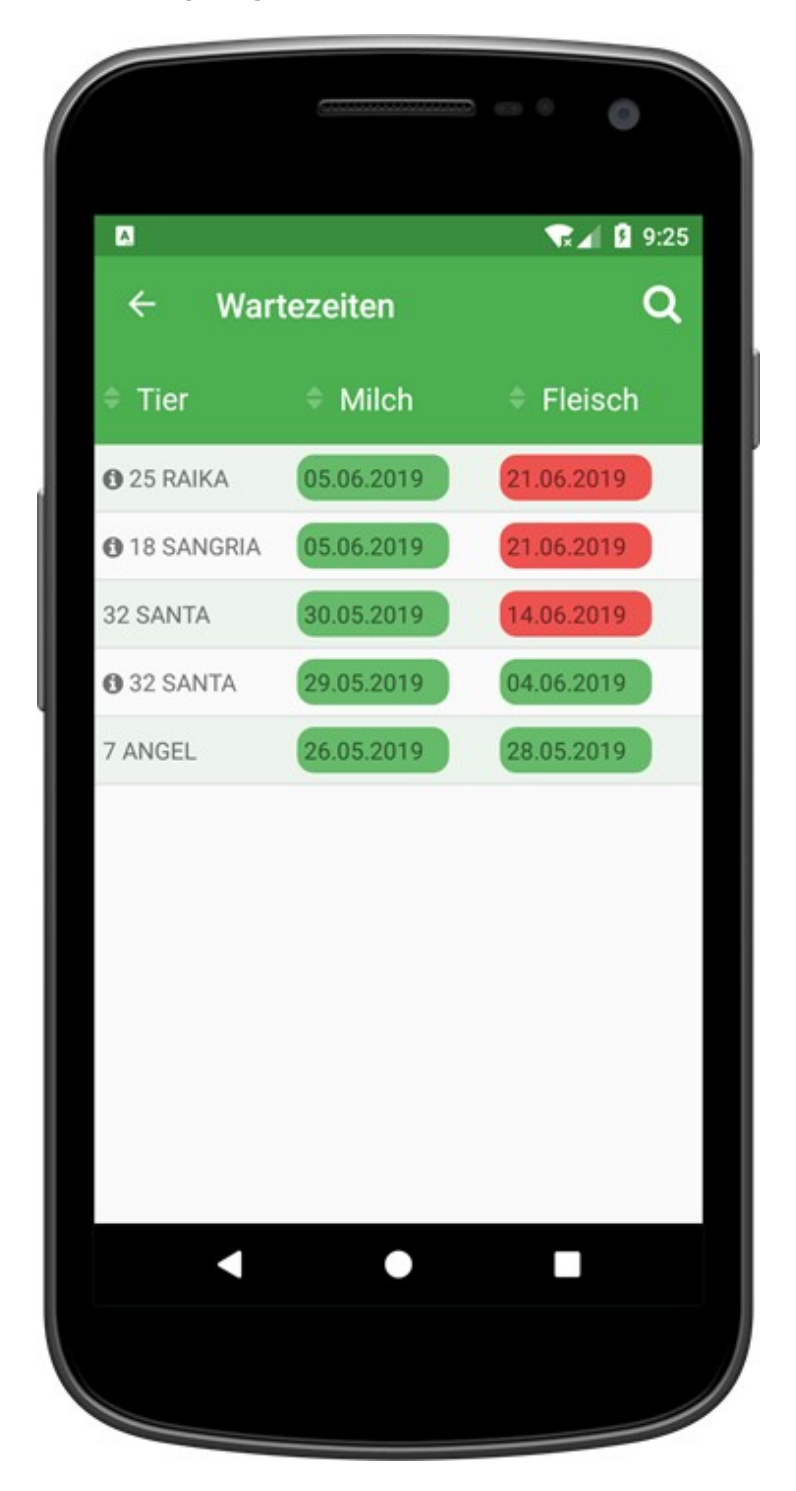

Sollte von ihrem Tierarzt eine zusätzliche Anwendungs- oder Dosierungsempfehlung übermittelt worden sein finden sie diese über den Info-Button in der Spalte Tier.

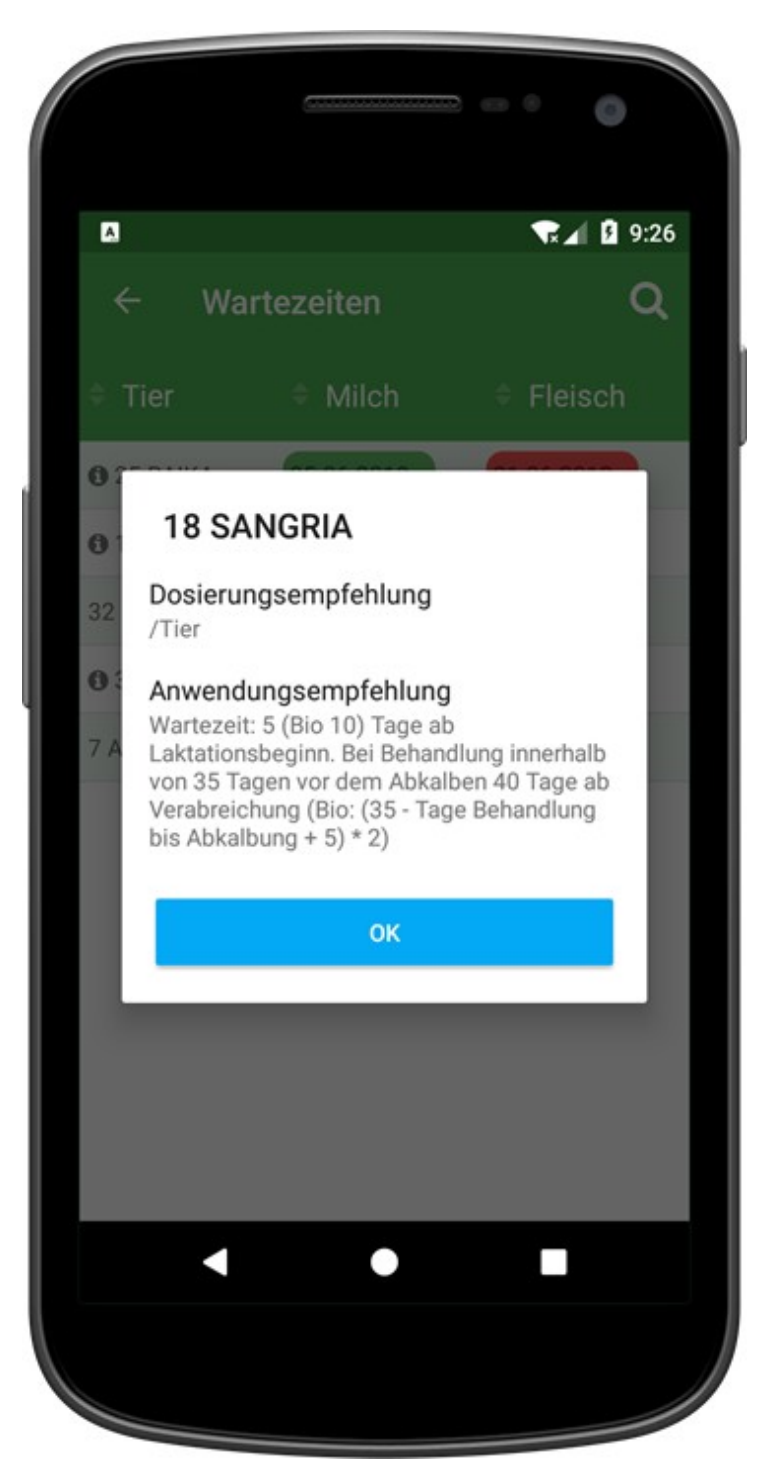

 $-0-$ 

## <span id="page-12-0"></span>**Übersicht**

Hier finden sie eine Überblick über die bereits durchgeführten Behandlungen. Neben den Tierinfo finden sie das Behandlungsdatum, das Arneimittel, die Menge, die Dosierung und die Dauer. Damit alle vorhandenen Informationen angezeigt werden müssen sie ihr mobiles Gerät quer halten.

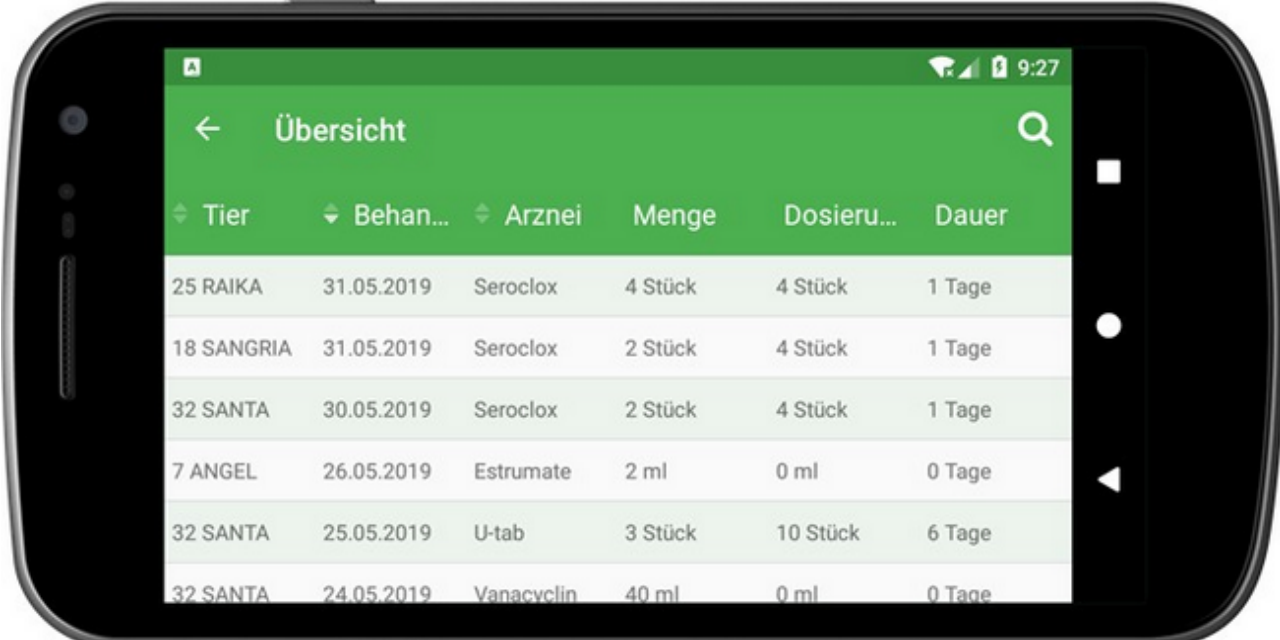

Durch einen Klick auf einen Behandlung kommen sie zu den Behandlungsdetails.

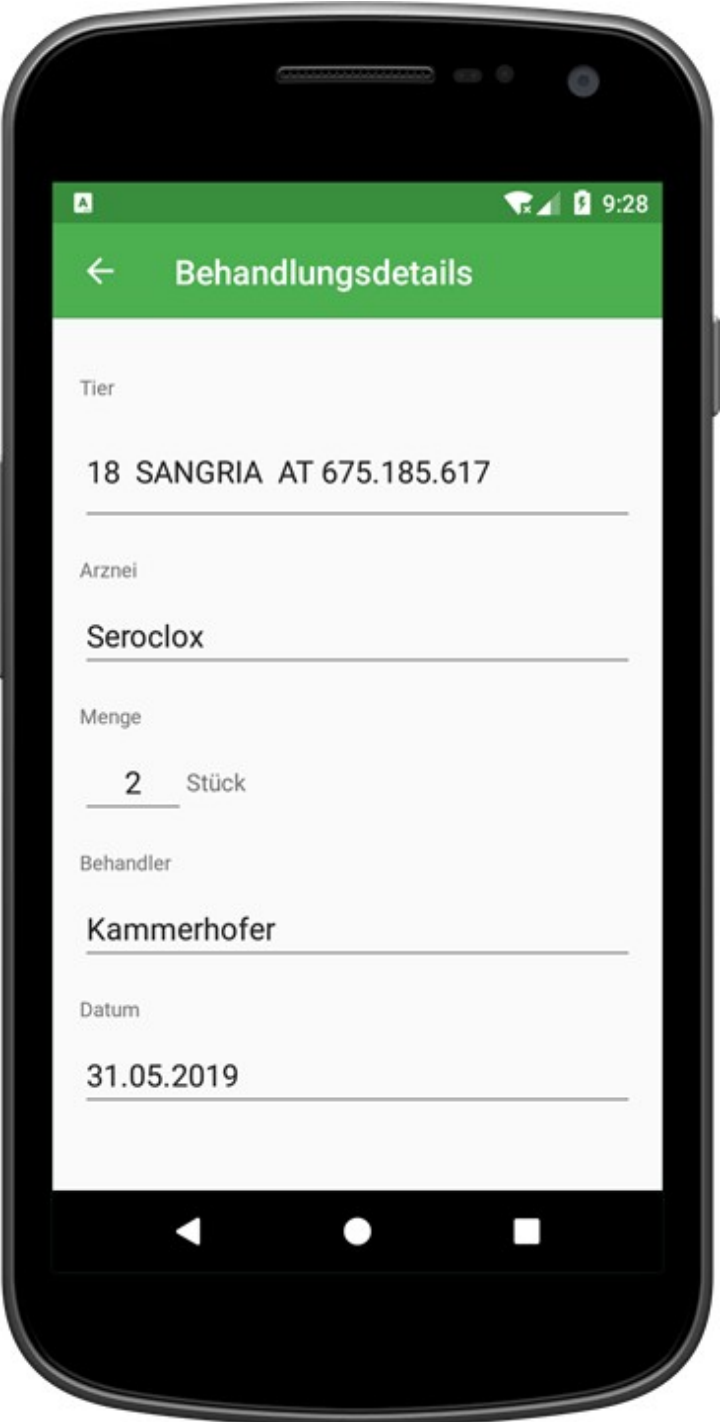

 $-C$ 

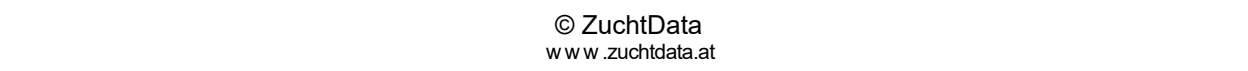